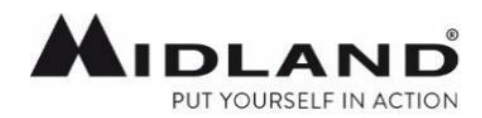

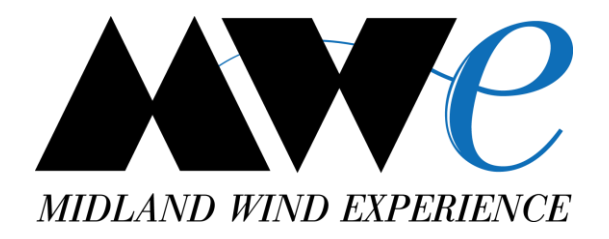

# BTPROシリーズインカム **ファームウエア更新手順**

2018年6月 株式会社LINKS

### **BTアップデータPROとは**

BTアップデータPROでは ①インカムの詳細設定の確認や調整が可能 ②ファームウエアのバージョンアップが可能

BTアップデータPRO: PCとインカムが交信するためのプログラム ファームウエア: アップデータ用のソフト

BTアップデータPROとファームウエアの2つが揃う事で ファームウエアの更新が可能となります。

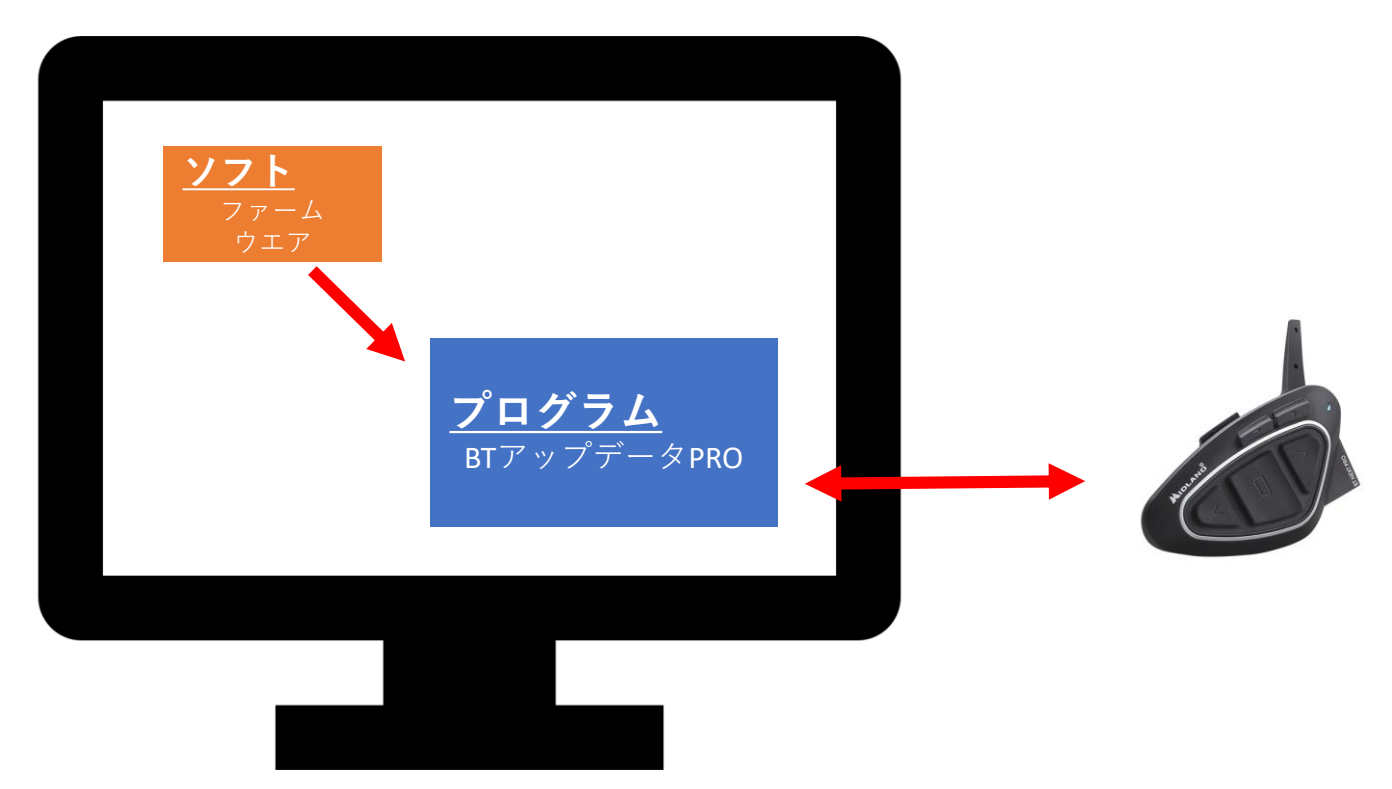

### **バージョンアップの前のご確認**

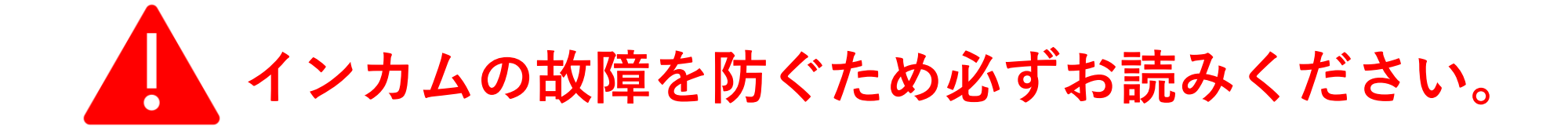

- ① MWe最新版ファームウエアは最新版のBTアップデータPROにてのみ、動作します。 必ず、旧バージョンのBTアップデータPROをアンインストールの上最新版をご利用ください。
- ② ファームウェアは、Zip ファイルのまま解凍せずに保存して下さい。
- ➂ 必ず商品付属のマイクロ USB ケーブルを使用してインカムと PC を接続して下さい。 USBケーブルがインカムを2台接続可能なケーブルの場合、 二又ケーブルの長い方のmicroUSB端子にて行って下さい。
- ④ 更新処理が終了するまで、USBケーブルを抜かないで下さい。
- ⑤ アップデートの際に、全てのBluetooth情報は削除されます。 ツインパック商品の場合は、バージョンアップ後に2台のインカムのペアリングをお願い致します。

ミッドランドのインカムは、ペアリングされたインカムや携帯電話が無い場合は インターカムモード、フォーンモードの音声案内が流れない仕様です。 ペアリング後に各種音声案内へ切り替えが可能となります。

### **最新版BTアップデータPROをインストールする**

BT UPDATER PRO は、BTX1 PRO/BTX2 PRO/BTNEXT PRO 専用の BT UPDATER です。 旧モデル(BTX1FM/BTX2FM/BTNEXTC 等)は、ご使用になれません。 以下の手順に従って、BT UPDATER PRO を Windows PC へインストールして下さい。 旧バージョンのBTアップデータPROをお持ちの場合は、10ページ目のアンインストールより開始して下さい。

#### 【手順】

(1)以下、URL より、"Setup\_BTPROUpdater\_3.65.35160402.exe"をダウンロードします。青いダウンロードボタンを押して下さい。 http://www.midlandradio.jp/support/program.html

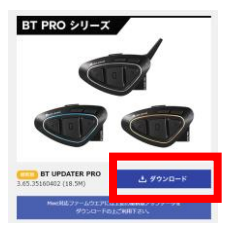

(2) ダウンロードした""Setup BTPROUpdater 3.65.35160402.exe"をダブルクリックして下さい。

(3)以下のメッセージがされた場合、"実行"又は"はい"を選択して下さい。

"この不明な発行元からのアプリが PC に変更を加えることを許可しますか?" "次の不明な発行元からのプログラムにこのコンピューターへ変更を許可しますか?" "発行元を確認できませんでした。このソフトウェアを実行しますか?"

(4)"日本語"を選択し、"OK"をクリックして下さい。

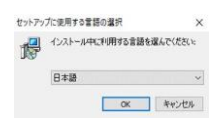

(5)"次へ"をクリックして下さい。

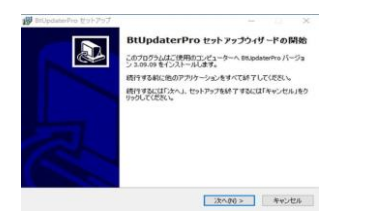

### **最新版BTアップデータPROをインストールする**

#### (6)"次へ"をクリックして下さい。

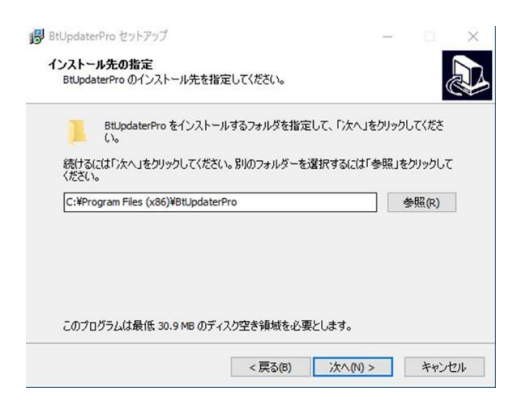

#### (8)"次へ"をクリックして下さい。

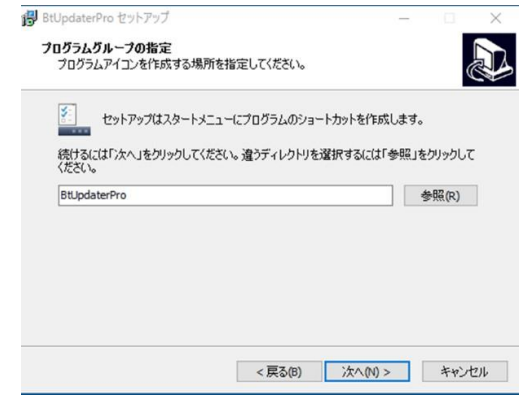

#### (7)"次へ"をクリックし下さい。

#### (9)"次へ"をクリックして下さい。

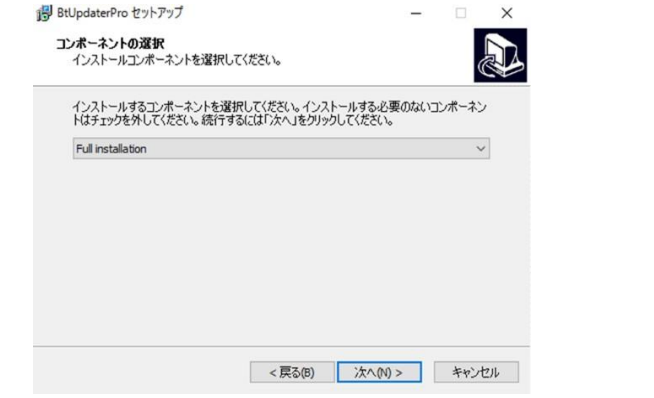

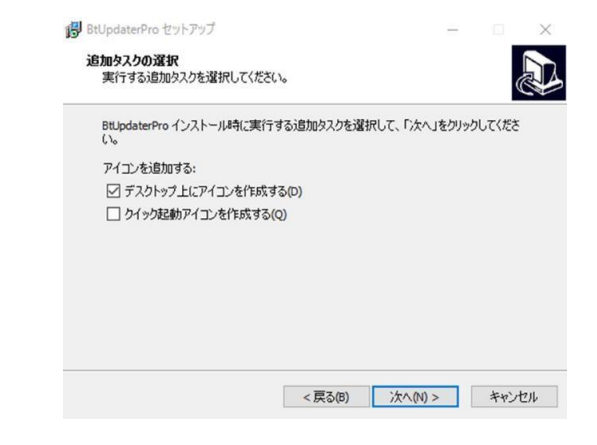

## **最新版BTアップデータPROをインストールする**

#### (10)"インストール"をクリックして下さい。

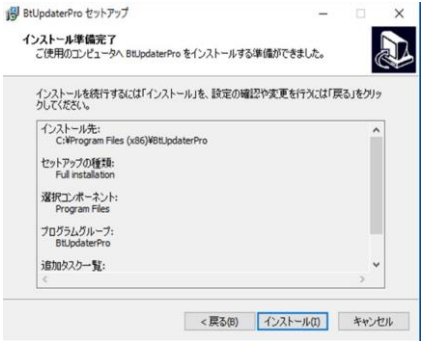

#### (13)"完了"をクリックして下さい。

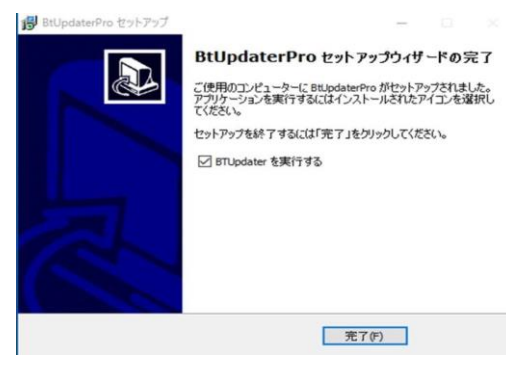

(11)"次へ"をクリックして下さい。

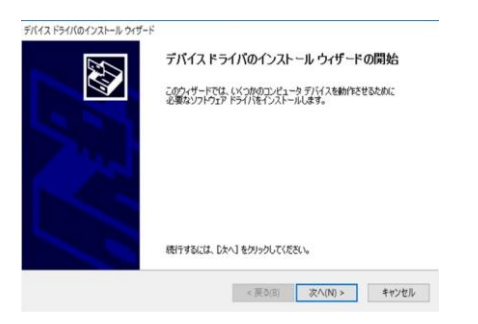

(12)"完了"をクリックして下さい。

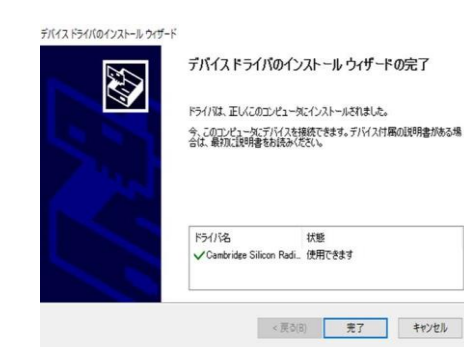

(14)以下の画面が表示されます。 "終了"をクリックして、BT UPDATER PRO を終了させて下さい。

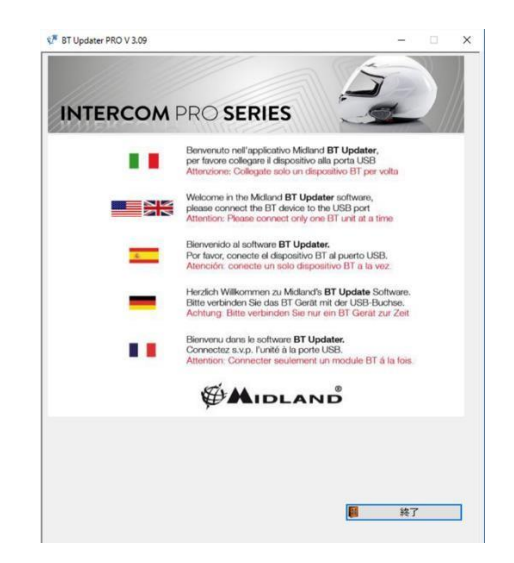

### **最新版ファームウエアに更新する**

(1)お持ちのインカム機種(BTNEXT PRO/X2PRO/X1PRO)に対応するファームウェアを 以下 URL からダウンロードし、**デスクトップ等の分かり易い場所に保存**して下さい。 http://www.midlandradio.jp/support/program.html

ファームウエアのダウンロード

BT NEXT PRO (Ver: 08/05/2018) BT X2 PRO (Ver: 08/05/2018) BT X1 PRO (Ver: 08/05/2018)

※ファームウェア**Zip ファイルは解凍せずに保存**して下さい。 インターネットエクスローラの場合、ファームウェアの上にマウスのカーソルを置き、 右クリックし、対象をファイルに保存を選択するとファームウェアを保存することが出来ます。

(2)**付属のマイクロ USB ケーブル**を使用してインカムと PC を接続します。 ※お使いの USBケーブルがインカムを2台接続可能なケーブルの場合、**二又ケーブルの長い方のmicroUSB端子**にて行って下さい。

(3)デスクトップ画面上の BT UPDATER PRO のショートカット をダブルクリックします。 以下の様な操作画面が表示されます。

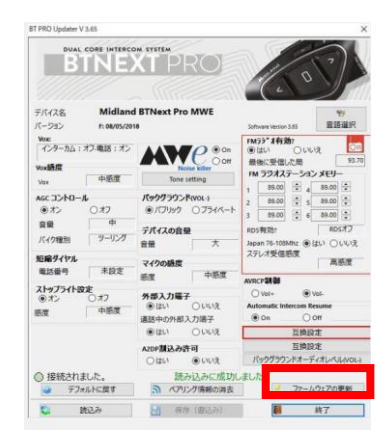

※BT UPDATER PRO インストール後、初めての PC とインカム接続時は、ドライバーをインストールしている為、 起動画面が表示されるまで暫くかかる場合があります。

(4)"ファームウェアの更新"をクリックします ※(2)赤枠部分

### **最新版ファームウエアに更新する**

(5)ファイル選択のダイアログが開きますので、上記(1)で保存したファームウェアを選択し、"開く"を選択して下さい。 ※アップデートするファームウェアは、上記(1)で保存したファイル(\*\*\*\*.zip)です。

(6)以下の画面が表示されますので、"進める"をクリックして下さい。 ファームウェアのアップデートが開始されます。 ※ファームのアップデートが完了するまで、インカムを PCから外さないで下さい。

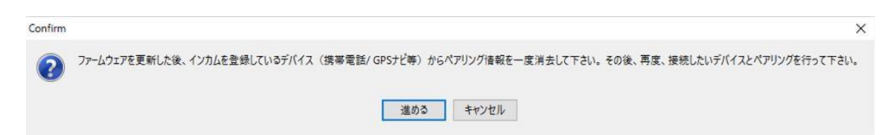

(7)ファームウェアの更新が成功すると以下の画面が表示されます。"OK"をクリックして下さい。

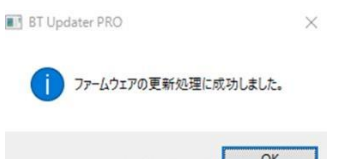

(8)ファームウェアのアップデートが完了すると以下の画面が表示されます。 最新版 08/05/2018 ファームウェアのバージョンになっていることを確認して下さい。

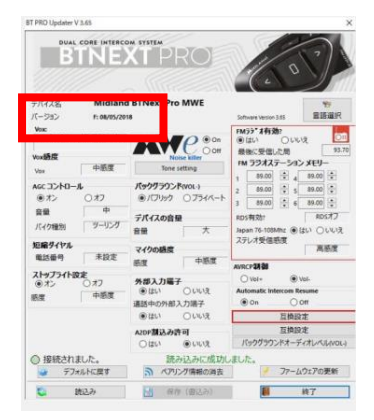

(10)本体ゴムキャップを締めて、作業完了です。<mark>ツインパックの場合は次ページのペアリング作業をお願い致します。</mark> <sub>8</sub> (9)終了ボタンを押して画面を閉じ、ケーブルを抜いて下さい。

**インカムのペアリング**

ツインパック商品の場合は、バージョンアップ後に2台でペアリングが必要です。 シングルパックの場合は以下操作は不要です。

2台のインカム両方について、以下の操作を行って下さい。

- 1. ミドルボタン長押し 約7秒 → 赤色LED点灯 (セットアップモード)
- 2. ミドルボタンを約3秒長押し → 赤青の「速い」点滅
- 3. ペアリング完了後、IFD青点灯 → 赤点灯
- 4. ミドルボタンを2回押し → 青もしくは青紫のゆっくりした点滅
- 5. インターカムモードの音声案内が流れます。
- 6. ミドルボタン及びバックワードボタンを同時に約3秒長押し(電源オフ)

### 以上で作業完了です。 ご協力有難う御座いました。

### **旧バージョンのBTアップデータPROをアンインストールする**

PCに初めてBTアップデータPROを導入される場合は「最新版アップデータPROをインストールする」より 開始して下さい。

【手順】

(1)PCの「設定」より「アプリ」を選択してください。

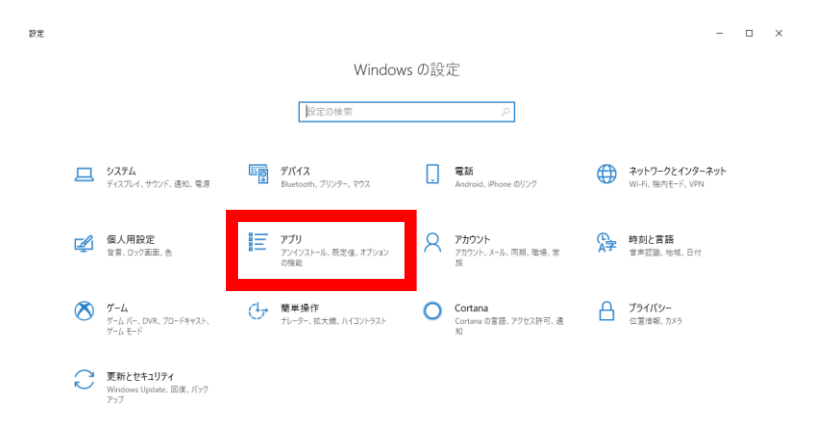

(2)アプリ一覧よりBT PRO Updater を選択してください。

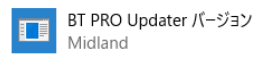

(3)アンインストールを選択してください。

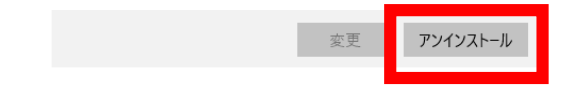